Using remote FC Labs

- 1. Use a browser like Chrome or Firefox
- 2. Go to the site [https://fclabs.fullcoll.edu](https://fclabs.fullcoll.edu/)
- 3. Enter student id number followed by @fullcoll.edu

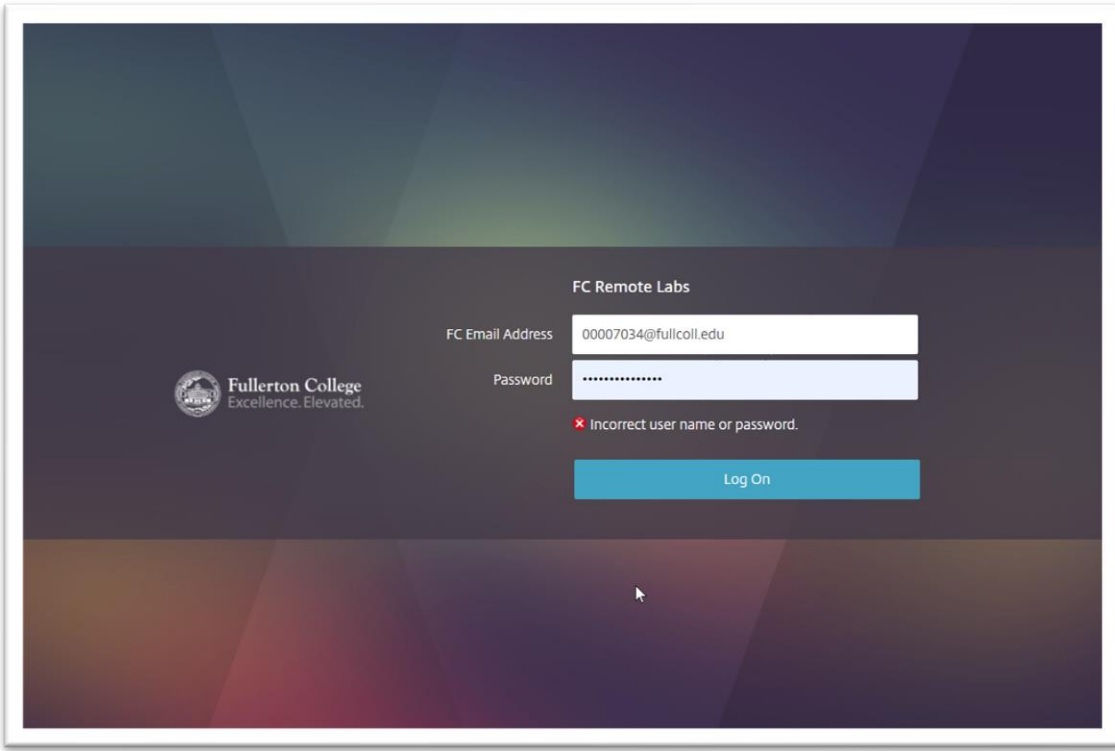

4. Enter Mygateway password and click Logon.

5. The first time you see the message Detect Receiver.

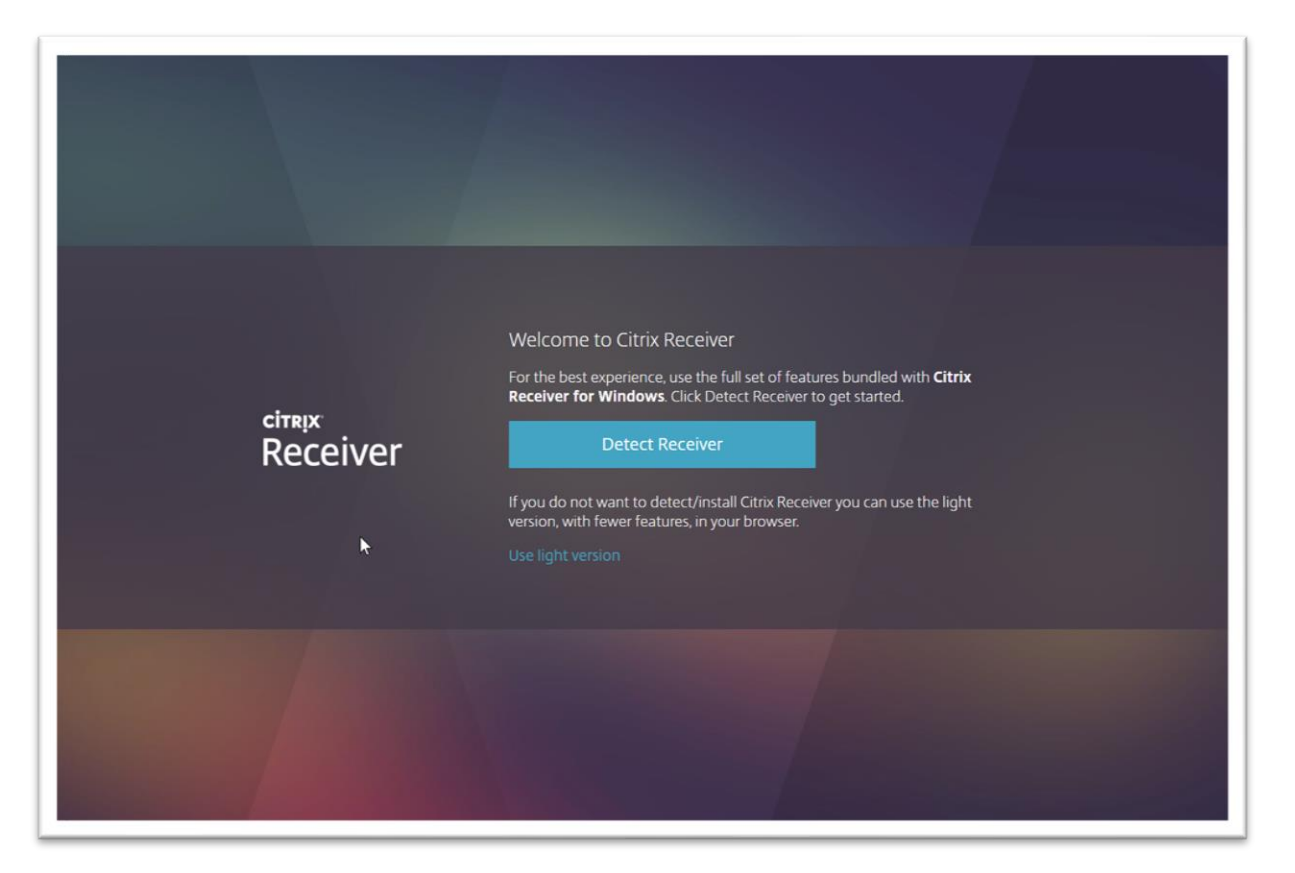

6. You can click the User Light Version to access using only your browser. You can also download and install the Citrix version on your system (it will automatically detect which version to download). If it is already installed you will see some options:

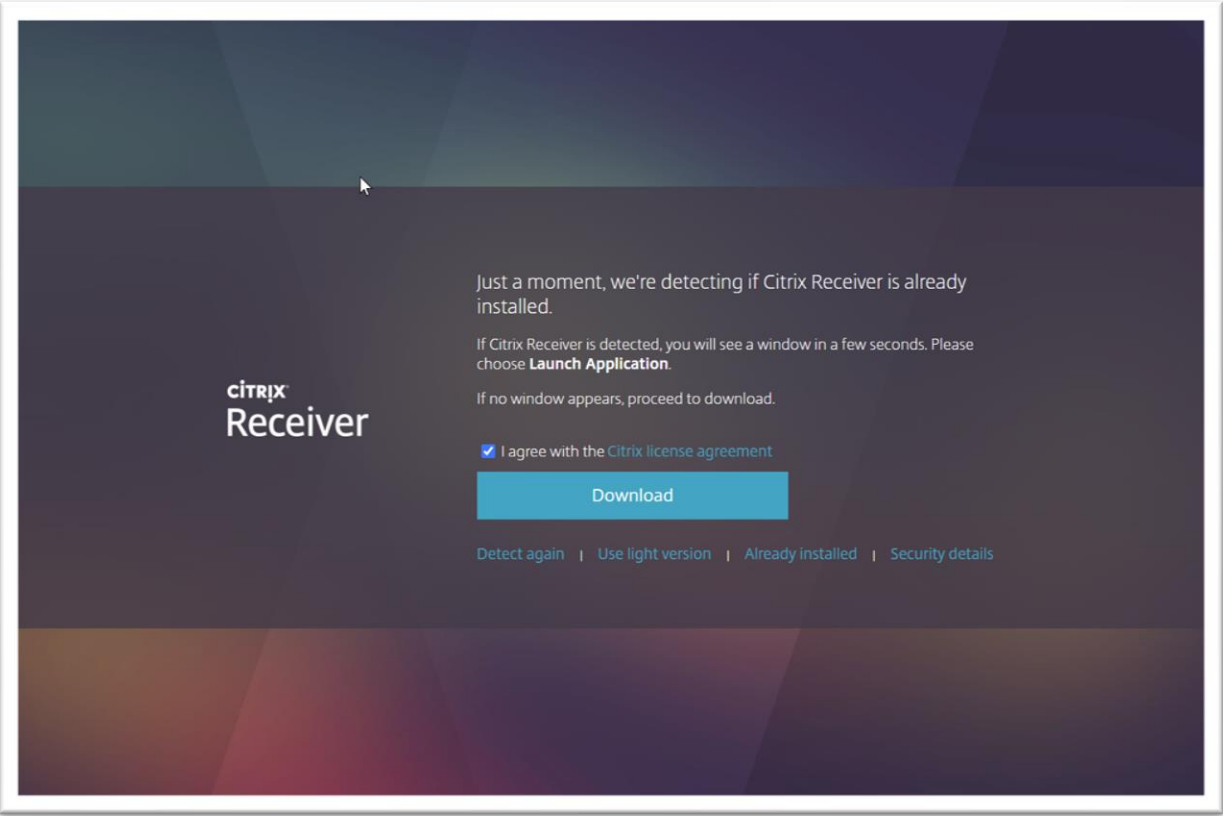

7. After starting up you will see the following:

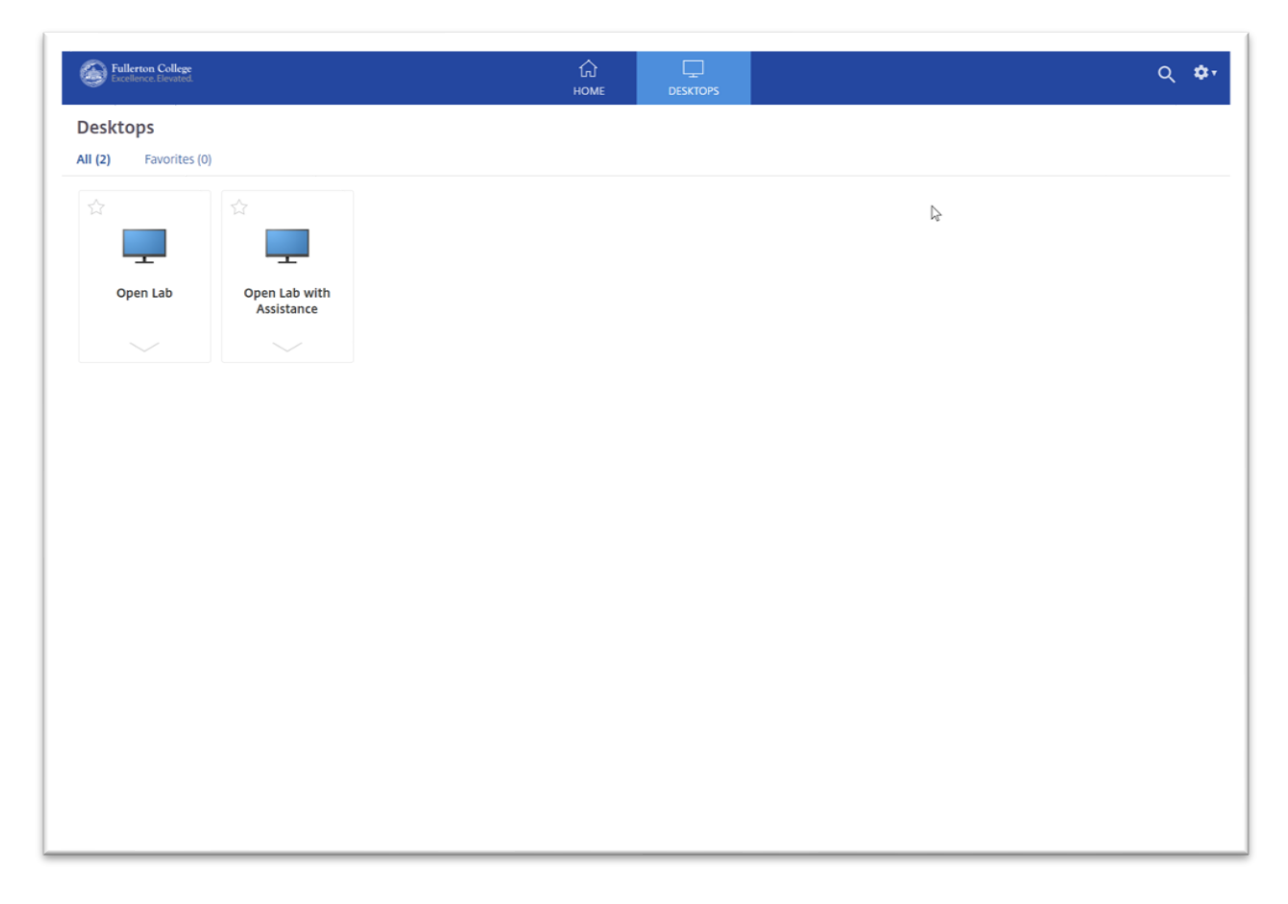

8. Click the Open Lab option and you will see a desktop login screen (you will be automatically logged into a computer desktop). This may take a few minutes.

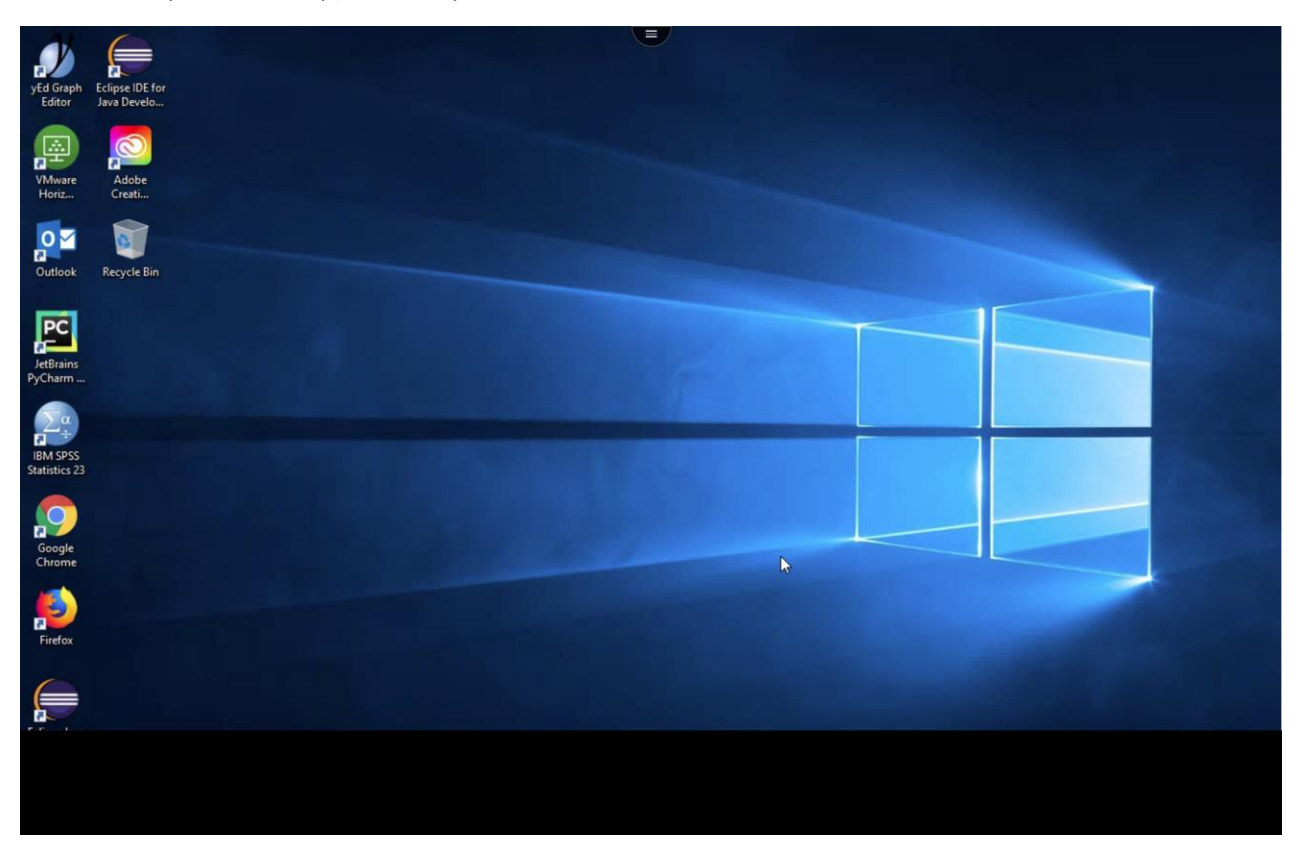

9. Clicking the little icon at the top center of the screen allows you to upload, download, and copy from the remote desktop to your own clipboard.

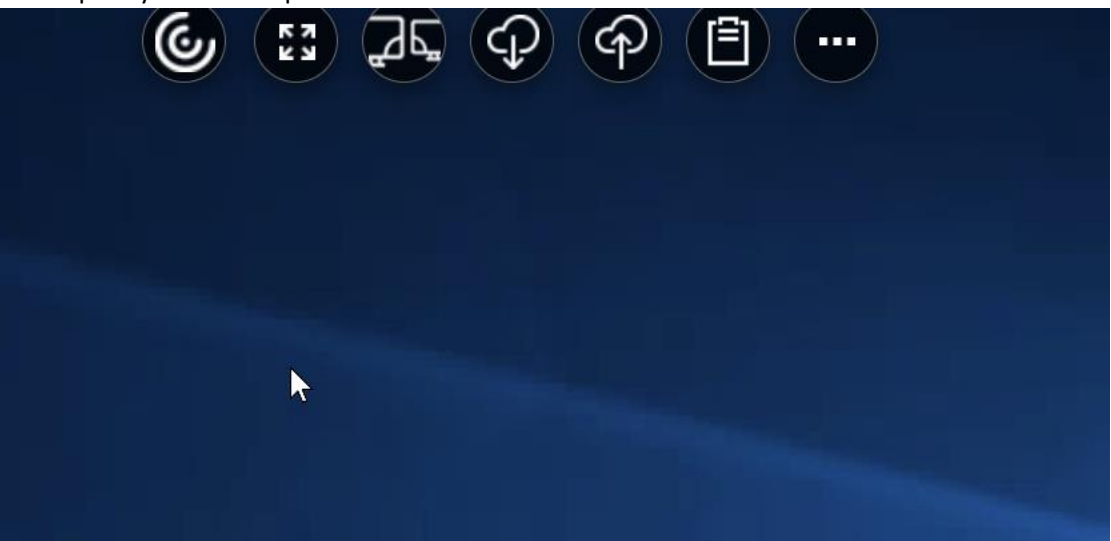